# Best Service Germany (CCC-Manual) Überblick

Die aktuelle Version der Complete Classical Collection II erhält durch die neue Kontakt Engine bislang ungeahnte neue Möglichkeiten.. Nahezu jede wichtige Funktion ist durch die Kontakt Script-Engine erreichbar. Alle wichtigen Controller können aktiviert und ferngesteuert werden.

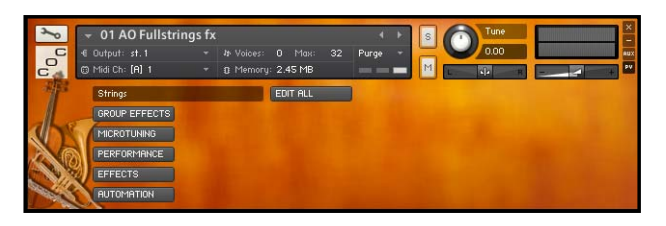

Im Hintergrund arbeitet ein mächtiger Synthesizer, der es Ihnen erlaubt, sehr stark in den Grundsound der Instrumente einzugreifen. Alle wichtigen Effekte, wie Hall, Chorus, Phaser, Compressor, Filter und Equalizer sind einsetzbar.

Speziell für die Orientalische Musik - und nicht nur für diese - wurde die Microtune-Funktion eingebaut. Diese erlaubt es Ihnen, jede erdenkliche Stimmung zu erzeugen. Die Dual-Harmonize-Funktion erlaubt es Ihnen, die gerne genutzte Oktavierung oder jedes erdenkliche Intervall zu erzeugen.

Wählen Sie zB die AO Violins DRY, also die "trockene" Version dieses Instruments, stellt dieses Instrument die Rohform eines CCC-Instruments dar.

Alle Effekte sind vorhanden aber nicht aktiviert. So klingt das Instrument in seiner Urform, kein Sample wird in irgendeiner Form klanglich manipuliert. Nur das Ansprechverhalten bei einem Tastaturanschlag wird unter [Volume <edit>] beeinflusst. Wie bei einem Synthesizer steht Ihnen dafür eine ADSR-Hüllkurve zur Verfügung. Wenn Sie jetzt noch nicht genau wissen, was es damit auf sich hat macht das nichts - wir werden das

im Abschnitt [Volume <edit>] genauer erklären. Sobald Sie ein Preset - also das Instrument geladen haben, sehen Sie diese Oberfläche. Abhängig von der Instrumentengattung wird ein Instrumentenoder Gattungssymbol angezeigt.

Jedes Instrument der CCC wird auf die gleiche Weise angezeigt, nur die Instrumenten-Symbole (in diesem Fall die Violinen) werden pro Instrumenten-Gattung gewechselt. Viele Instrumente der Complete Classical Collection sind innerhalb eines Instruments in Gruppen (Groups) unterteilt. Jede einzelne Spielweise, wie z.B. gehaltene (sustained) oder kurze (staccato) Töne, stellt eine einzelne Gruppe dar und ist per Keyswitch (einem reservierten Bereich der Keyboardtastatur) umschaltbar.

Damit ermöglicht es Ihnen der Kontakt Player, mit der rechten Hand zu spielen, während Sie mit der linken Hand von langen zu kurzen Tönen oder von Triller zu Tremolo schalten. Selbstverständlich lässt sich diese Funktion auch über ein Sequenzer-Programm fernsteuern.

Gruppen-Effekte lassen sich für jeden Keyswitch getrennt einstellen und abspeichern.Das ist sicher nicht immer notwendig, könnte aber unter Umständen nützlich sein, falls Sie der einen Spielweise mit dem Filter zu Leibe rücken möchten, den anderen Gruppen aber nicht. Oder Sie sind mit der Hüllkurve - dem Ein- und Ausklingen der Spielweise nicht zufrieden.

Lassen Sie sich von Begriffen wie Keyswitch, Hüllkurve oder LFO nicht verunsichern. Wir werden im Folgenden detailiert darauf eingehen.

# Instrument laden

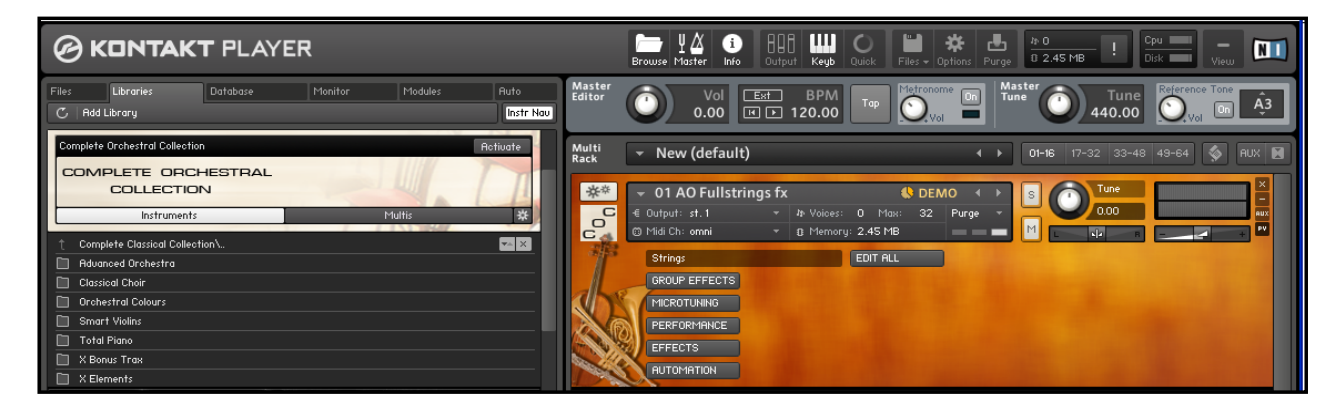

Das Laden eines Instruments ist sehr einfach. Sobald Sie das Complete Orchestral Collection PlugIn geöffnet haben, erscheint dieser Startbildschirm.

Links, im so genannten "Library Tab", erscheint das Complete Orchestral Collection Banner.

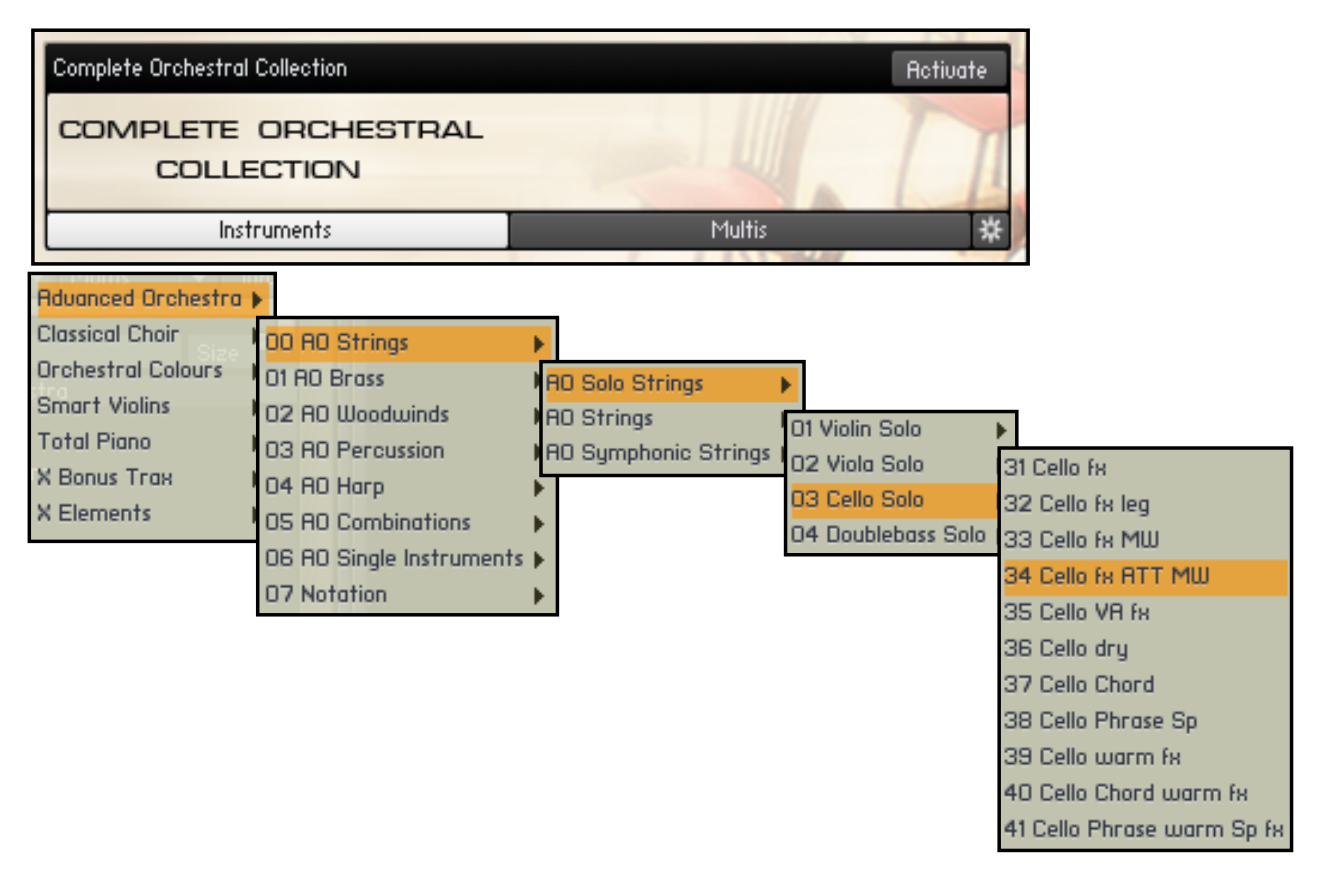

In diesem Fall laden wir eine Variante des Solo Cellos. Klicken Sie auf "Instruments". Wie Sie sehen, gibt es jede Menge Ordner. Über die Ordnernamen gelangen Sie über weitere Unterordner zum gewünschten Instrument. Eine Übersichtsliste finden Sie im Anhang.

# Best Service Germany | Edit All Knopf D Uberblick

# Guter Knopf - Böser Knopf

EDIT ALL

EDIT ALL

Eine Seite für einen Knopf? In diesem Fall ist das nötig. So mächtig dieser Knopf ist, so gefährlich ist er auch. Nicht für Ihr Leben oder für Ihre Anlage - aber für Ihre Einstellungen im Instrument.

Ist der Edit - Knopf eingeschaltet, wirken sich EDIT ALL alle Einstellungen unter den Group Effekts auf alle Gruppen, Keyswitches oder Loops aus, die sich im Instrument befinden. Das betrifft auch alle Filter, Hüllkurven und Tune-Einstellungen. Unabhängig davon, welcher Bereich gerade eingestellt ist, wirken Änderungen auf alle betroffenen Ebenen.

Ist der Edit - Knopf ausgeschaltet, wirken die Änderungen auf die zuletzt gewählte (und im Keyswitch-Fenster angezeigte) Gruppe oder Loop/Phrase.

Effekte aus dem EFFECTS - Bereich wie Hall, Echo, Compressor usw. wirken immer auf das ganze Instrument und sind nicht betroffen.

Und sollten Sie tatsächlich mal nicht mehr weiter wissen, können Sie das betreffende Instrument immer noch erneut laden.

Auch die RESET - GROUPS und RESET - EFFECTS Funktion setzt die Ausgangswerte auf einen Basiswert zurück.

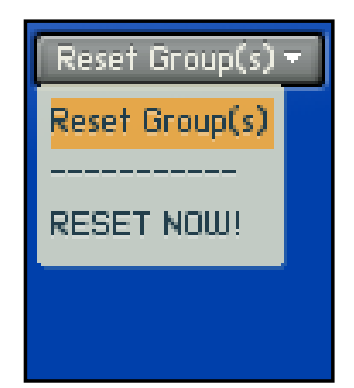

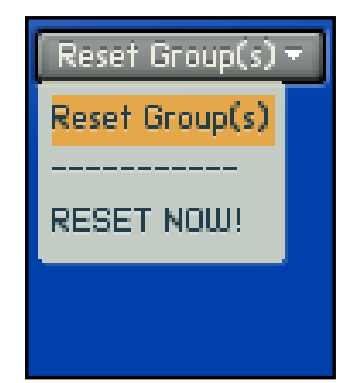

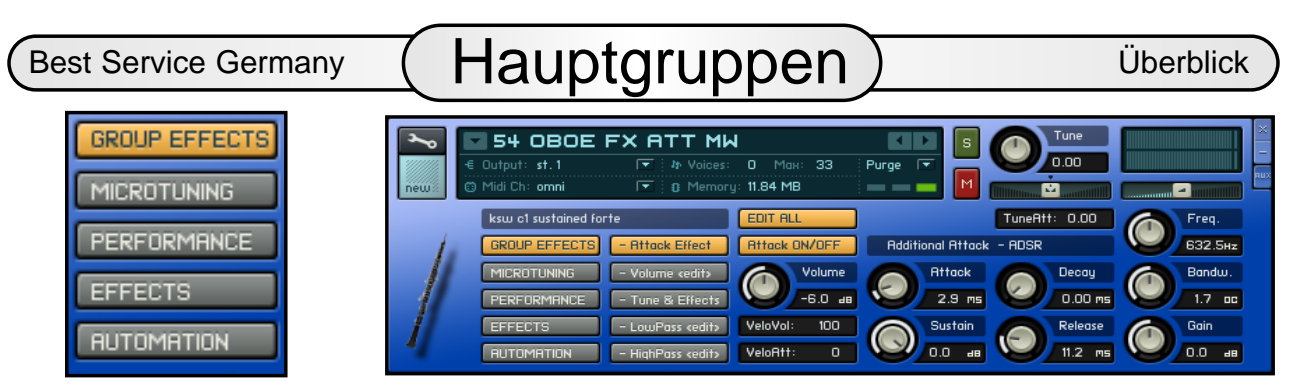

Verschaffen wir uns erst einen Überblick über die Oberfläche des CCC-Players und einigen uns auf ein paar Begriffe, die immer wieder auftauchen werden.

Der Einfachheit halber gehen wir die Bereiche in der Reihenfolge ihres Auftretens durch.

#### **Das Keyswitch-Fenster**

ksw of sustained (no DFD <= loop crossfi

"Tastatur-Umschaltung" - Mit Keyswitches schaltet man verschiedene Spielweisen eines Instruments per Keyboardtasten um. Im Keyswitch-Fenster wird die zuletzt gewählte Spielweise angezeigt.

#### **GROUP EFFECTS**

**GROUP EFFECTS** 

"Gruppen Effekte" - Bezeichnet den

Bereich, in dem - für jeden Keyswitch getrennt - Lautstärke, Stimmung, Filter und Hüllkurven geregelt werden. Hier findet man alles, um das Klang und Ansprechverhalten eines Instruments zu manipulieren.

#### **MICROTUNING**

#### **MICROTUNING**

"Feinverstimmung" - Bezeichnet den

Bereich, in dem einzelne Töne einer Oktave gezielt verstimmt werden können. Hier findet man Stimmungen verschiedenster Epochen und hat die Möglichkeit, eigene Stimmungen zu erzeugen.

#### **PERFORMANCE**

PERFORMANCE

Bezeichnet den Bereich, der für das Auslösen diverser Spieloptionen zuständig ist. Hier findet man spezielle Möglichkeiten Töne auszulösen. Den Legato Mode, die Humanize- und die Harmonize-Funktion.

#### **EFFECTS**

**EFFECTS** 

"Effekt-Bereich" - Bezeichnet den Bereich, in dem alle Effekte eines Instruments aktiviert und angepasst werden können. Hier finden Sie Hall, Echo, Chorus, Phaser, Equalizer, Compressor und Saturation.

#### **AUTOMATION**

**AUTOMATION** 

In diesem Bereich findet sich alles, was man zum Automatisieren per externer Controller wie Modulationsrad oder Drehund Schieberegler braucht.

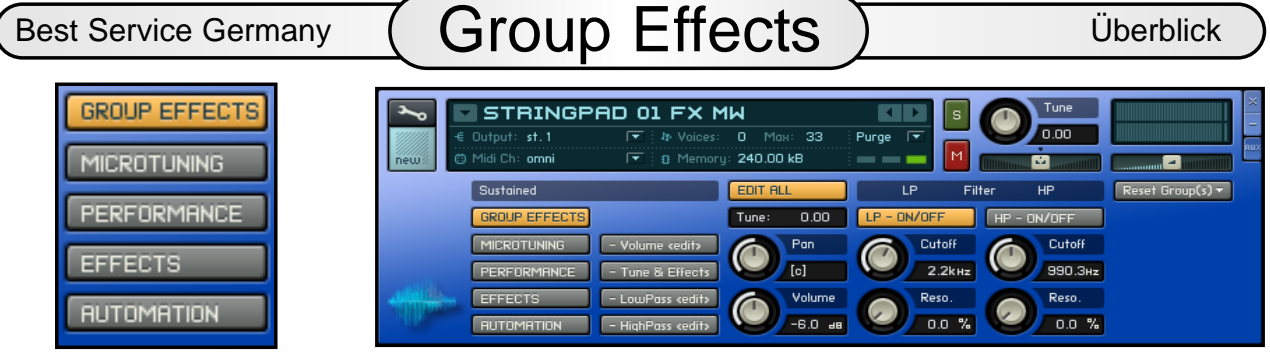

#### **Group Effects**

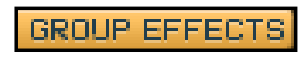

Auf dieser Seite finden sich die wichtigsten Parameter für schnellen Zugriff.

#### **Tune**

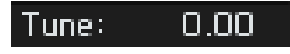

Dient zur Verstimmung eines Instruments oder eines einzelnen Keyswitch.

#### **Pan**

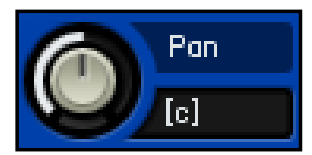

Regelt das Panorama eines Instruments oder einer einzelnen Spielweise.

#### **Volume**

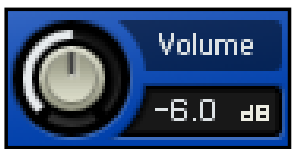

Regelt die Lautstärke eines Instruments oder einer einzelnen Spielweise.

#### **LP - ON/OFF and HP - ON/OFF**  $LP = ON/OFF$  $HP = ON/OFF$

Schaltet den Low- und den High Pass-Filter ein.

#### **Cutoff**

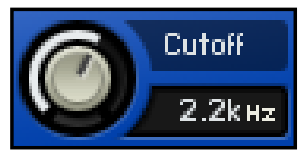

Mit diesem Regler stellen Sie die

Eckfrequenz des Filters ein, ab der die Abschwächung der hohen Frequenzen einsetzen soll.

#### **Resonance**

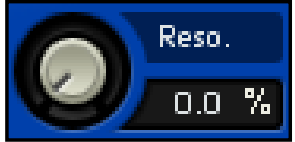

Mit diesem Regler können Sie die

Frequenzen um die Eckfrequenz herum anheben.

#### **Reset Group(s)**

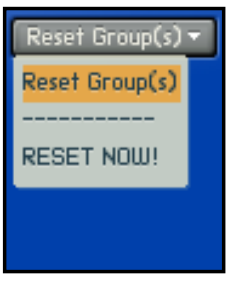

Setzt die Einstellungen aller Gruppen (Spielweisen) eines Instruments auf einen Grundwert zurück.

Meistens ist es aber besser das original Instrument erneut zu laden.

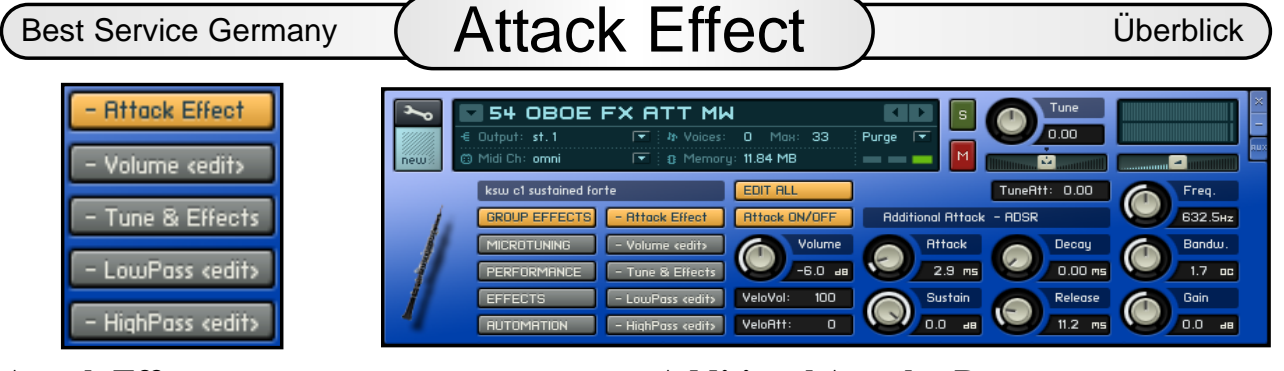

#### **Attack Effect**

- Attack Effect

**Attack ON/OFF** 

Schaltet die Attack-Spielweise auf einen beliebigen Keyswitch.

#### **Volume**

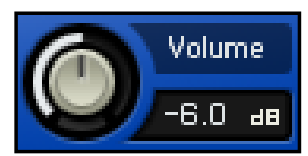

Regelt die Lautstärke der Attack - Samples

### **VeloVol**

VeloVol: 100

"VelocityVolume" - Lautstärkesteuerung per Tastaturanschlag

### **VeloAtt**

#### VeloAtt:  $\overline{a}$

"VelocityAttack" - Regelt in Verbindung mit dem Attack-Drehregler der Hüllkurve das Einschwingverhalten eines Instruments.

### **Tune Attack**

TuneAtt: 0.00

Dient zur gezielten Verstimmung der Attack-Spielweise.

#### **Additional Attack - Attack**

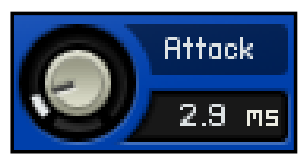

Damit bestimmen Sie wie schnell der Attack-Effekt nach dem Tastaturanschlag seine maximale

Lautstärke erreicht.

## **Additional Attack - Decay**

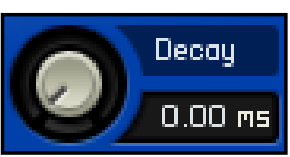

Damit bestimmen Sie, wie schnell die Lautstärke des Attacks auf den Sustainwert

zurückfällt.

### **Additional Attack - Sustain**

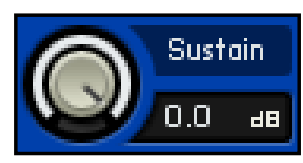

Damit bestimmen Sie die Lautstärke, die nach Durchlaufen der Decayzeit erreicht

werden soll.

### **Additional Attack - Release**

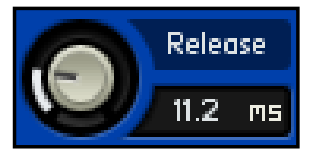

Damit bestimmen Sie die Auskling-Zeit des Attacks, nach Loslassen der Taste.

#### **Equalizer**

In die Attack-Seite haben wir einen kleinen Equalizer eingebaut, mit dem sich die Klangfarbe der Attack-Samples manipulieren läßt.

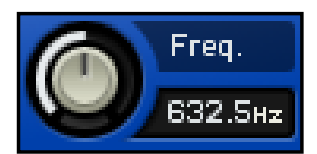

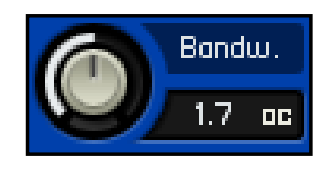

Gain.

 $0.0$ 

#### Die gewählte Eck-Frequenz des Equalizers.

**Equalizer Frequenz**

#### **Equalizer Bandwidth**

Die Bandbreite der gewünschten Veränderung im Frequenzspektrum.

### **Equalizer - Gain**

"Intensität"- Pluswerte verstärken den gewählten

Frequenzbereich, Minuswerte schwächen den gewählten Bereich ab.

 $\overline{AB}$ 

Best Service Germany  $($  Volume  $\le$ edit $>$ ) Überblick

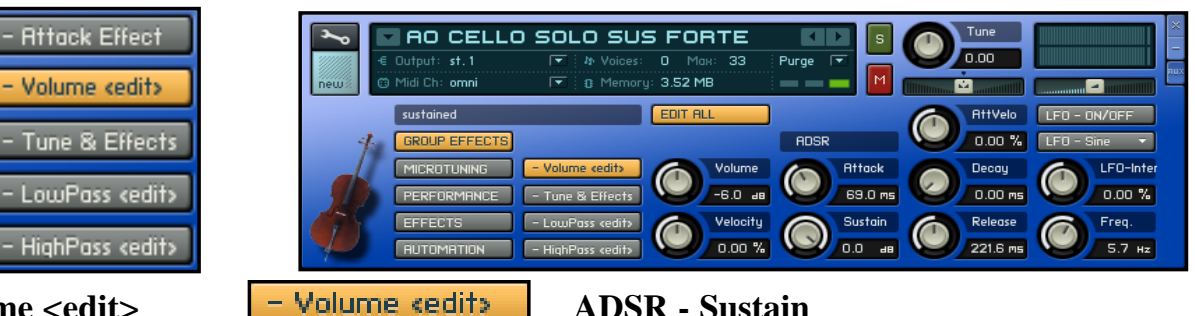

#### **Volume <edit>**

Im Bereich Volume <edit> finden Sie alles, was Sie zur Lautstärkesteuerung und Einstellung des Abspielverhaltens benötigen.

#### **ADSR - Sustain**

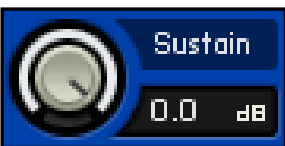

Damit bestimmen Sie die Lautstärke die nach Durchlaufen der Decayzeit erreicht

#### **Volume**

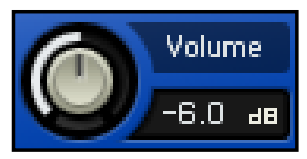

Regelt die Lautstärke des Instrumentes bzw einer gewählten Keyswitch Gruppe

**Velocity**

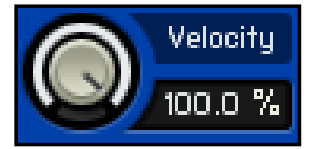

Hier regeln Sie die Intensität der Anschlagdynamik.

#### **VelocityAttack**

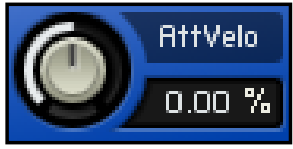

"AttackVelocity" Regelt in Verbindung mit dem Attack-Drehregler der Hüll-

kurve das Einschwingverhalten eines Instruments.

#### **ADSR - Attack**

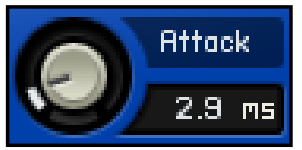

Damit bestimmen Sie wie schnell das Instrument nach Anschlagen der Tas-

tatur seine maximale Lautstärke erreicht.

#### **ADSR - Decay**

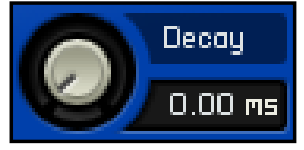

Damit bestimmen Sie, wie schnell die Lautstärke des Instruments auf den

Sustainwert zurückfällt.

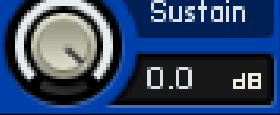

### werden soll. **ADSR - Release**

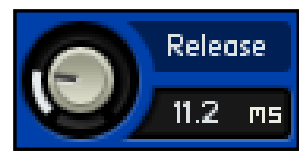

Damit bestimmen Sie die Auskling-Zeit des Instruments nach Loslassen der Taste.

#### **LFO - Low Frequenz Oscillator**

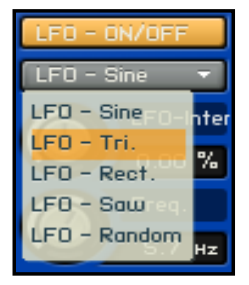

Schaltet den Low-Frequenz-Oszillator ein.

Dient hier im Volume <edit> Bereich zum Erzeugen zB. des Tremolo Effekts.

#### **LFO - Intensität**

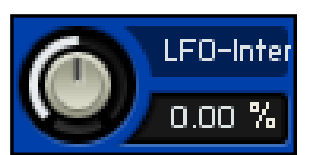

Regelt die Intensität des Ma-ximalausschlag des Os-zillators.

#### **LFO - Frequenz**

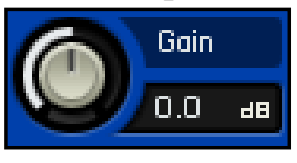

Steuert die LFO Frequenz und somit die Tremologeschwindigkeit.

Best Service Germany  $\sqrt{\phantom{a}}$  Tune & Effects  $\sqrt{\phantom{a}}$  Überblick

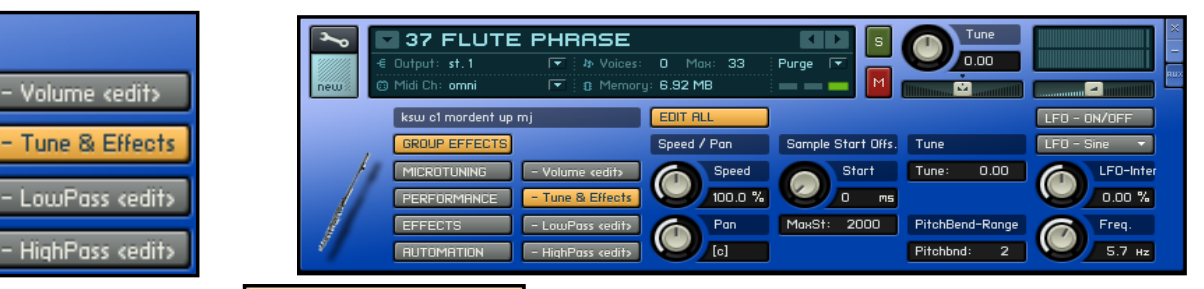

#### **Tune & Effects**

- Tune & Effects

"Grundstimmung" "Sample-Start"

"PitchBend-Range" - hier regeln Sie die allgemeine Tonhöhe. Bei einigen In-strumenten, die Loops oder Orchester-phrasen enthalten, finden Sie einen Speed- , SampleStart und ein separates Tune-Feld.

#### **Speed**

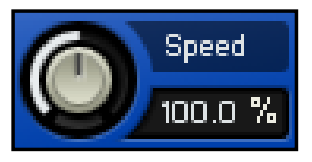

Regelt die Geschwindigkeit der aktuell angewählten Orchesterphrase.

Das klingt - je nach Ausgangsmaterial mal gut und mal weniger gut. Bei "weniger gut " empfehlen wir die Timestretch-Al-gorithmen von zB. Cubase oder Melodyne zu nutzen.

#### **Panorama**

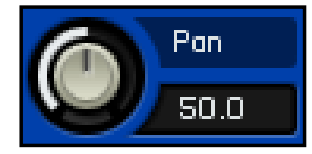

Damit stellen Sie die Panorama-Position des aktuell angewähl-

ten Loops ein.

#### **Sample Start Offset**

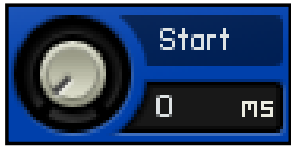

Mit diesem Regler bestimmen Sie den Startpunkt der Phrase.

Es läßt sich jeder beliebige Punkt innerhalb einer Phrase anwählen.

### **MaxSt - Maximaler Start Offset** MaxSt: 2000

Hier läßt sich, um Rechenzeit zu sparen der Start-Offset Bereich eingrenzen.

#### **Tune**

Tune: Hiermit lassen sich je nach Instrument einzelne Phrasen oder Keyswitches verstimmen

#### **Pitchbend - Range**

Pitchbnd: 2.

Hier können Sie die Ausschlagsintensität des Pitchbend-Rades einstellen.

#### **LFO - Low Frequenz Oscillator**

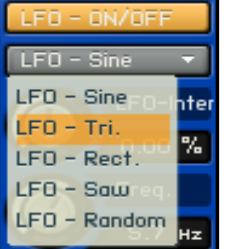

Schaltet den Low-Frequenz-Oszillator ein.

Dient hier im Tune-Bereich zum Erzeugen zB. des Vibrato-Effekts.

#### **LFO - Intensität**

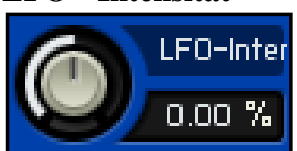

Regelt die Intensität des Maximal-auschlag des Oszillators.

#### **LFO - Frequenz**

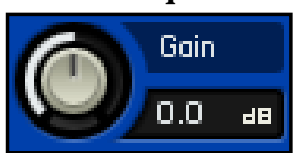

Steuert die LFO Frequenz und somit das Vibrato.

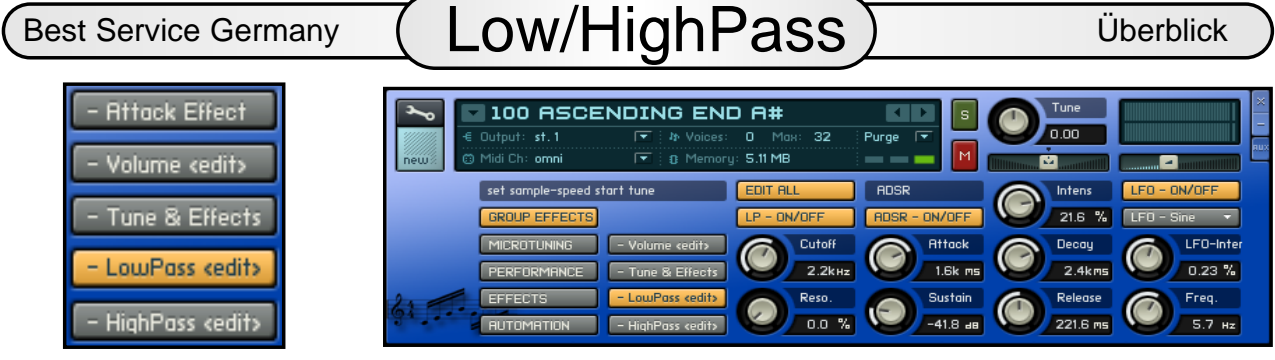

#### **LowPass <edit> / HighPass <edit>**

LowPass cedit>

- HighPass kedit>

Mit dem LowPass- / HighPass Filter können Sie sehr stark in den Klangcharakter eines Instruments eingreifen. LowPass blendet von oben nach unten die hohen Freuenzen aus und läßt die tiefen Frequenzen passieren, während der High-Pass-Filter das Frequenzspectrum von unten her ausdünnt.

#### **Cutoff**

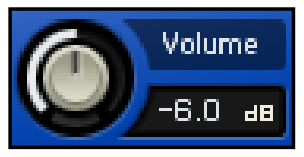

Mit diesem Regler stellen Sie die Eckfrequenz des Filters ein, ab der die

Abschwächung der hohen Frequenzen einsetzen soll.

#### **Resonance**

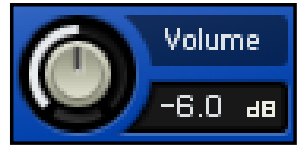

 $HDSR = ON/OFF$ 

Mit diesem Regler können Sie die Frequenzen um die Eckfrequenz herum anheben.

#### **LP/HP - ADSR - Intensität**

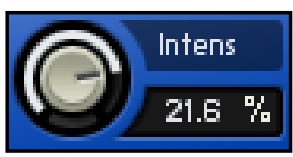

Mit diesem Regler regeln Sie die Intensität der Filtersteuerung.

#### **LP/HP - ADSR - Attack**

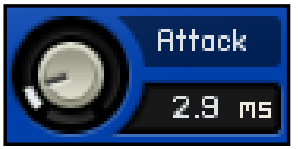

Damit bestimmen Sie, wie schnell der Filter nach An-schlagen der Tastatur geöffnet wer-

den soll.

### **LP/HP - ADSR - Decay**

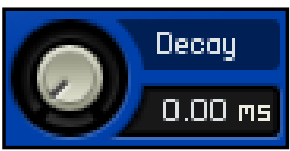

Damit bestimmen Sie, wie schnell der Filterwert auf den Sustainwert abneh-

#### men soll.

#### **LP/HP - ADSR - Sustain**

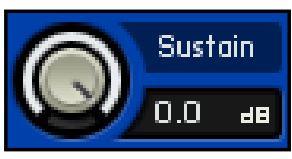

Damit bestimmen Sie die Filterstellung die nach Durchlaufen der Decayzeit erreicht

werden soll. **LP/HP - ADSR - Release**

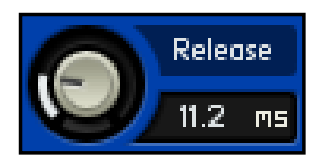

Damit bestimmen Sie die Zeit, die der Filter nach Loslassen der Taste hat, um zu

schliessen.

### **LFO - Low Frequenz Oscillator**

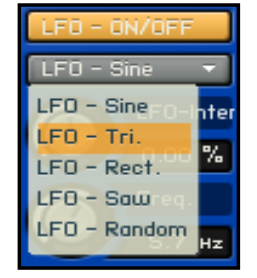

Schaltet den Low-Frequenz-Oszillator ein. Dient hier im Filter-Bereich zum Modulieren der Filterfrequenz.

#### **LFO - Intensität**

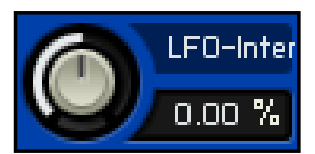

Regelt die Intensität des Maximalausschlag des Oszillators.

#### **LFO - Frequenz**

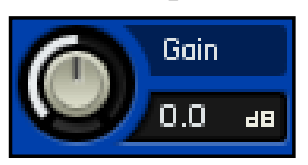

Steuert die Frequenz und somit die Modulationsgeschwindigkeit.

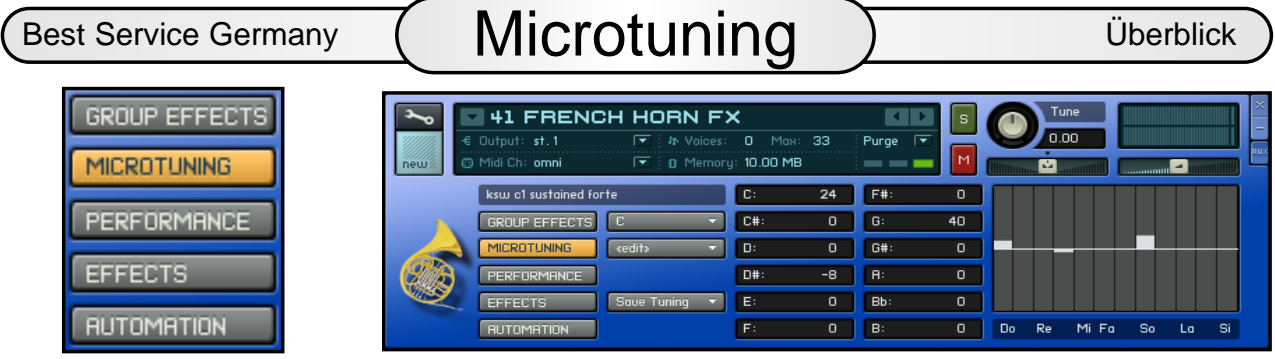

#### **Micrutuning**

**MICROTUNING** 

Hier kommt Stimmung auf - aber erst

wenn Sie Hand anlegen. Hier wird alles an Stimm-Möglichkeiten angeboten, was die Kontakt Engine hergibt. Ob Sie einzelne Tasten innerhalb einer Oktave oder das gesamte Instrument verstimmen möchten - Alles ist möglich.

### **Select Key Menu**

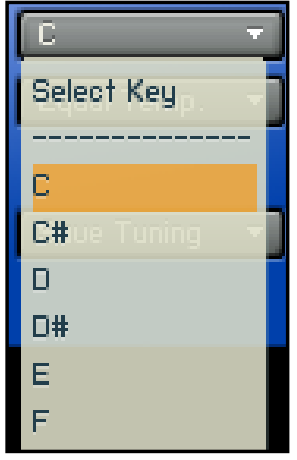

Hier stellen Sie die Basis-Tonart ein, für die die spezielle Stimmung wirksam werden soll.

Unten haben Sie die Möglichkeit, die Abweichung von der temperierten Stimmung in Cent-Werten einzutragen.

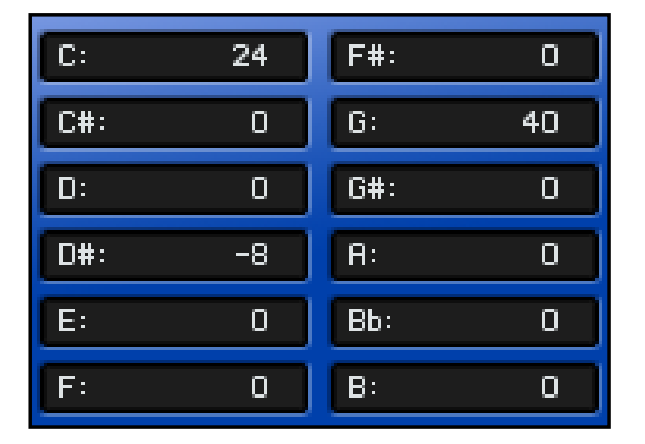

### **Select Tuning Menu**

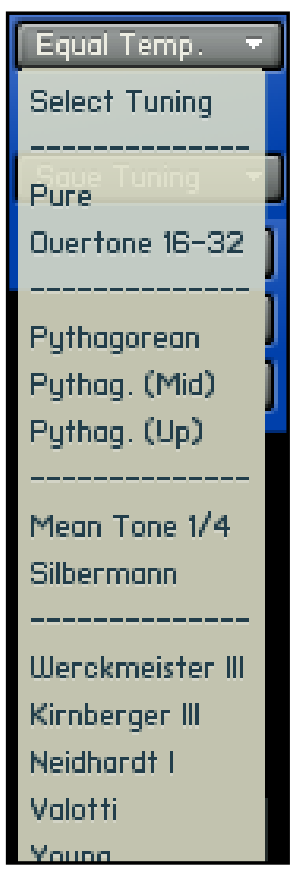

In diesem Menü können Sie unter den verschiedensten Stimmungen wählen.

Ausserdem können Sie hier Ihre eigenen Stimmungen abrufen. Diese werden unter User 1 bis 5 abgelegt.

#### **Save Tuning**

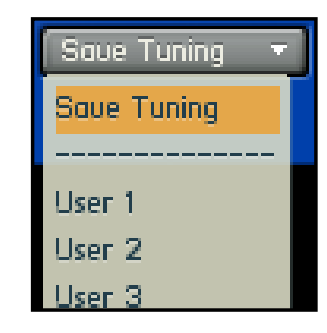

Im Menü unten haben Sie die Möglichkeit, eigene Stimmungen abzuspeichern.

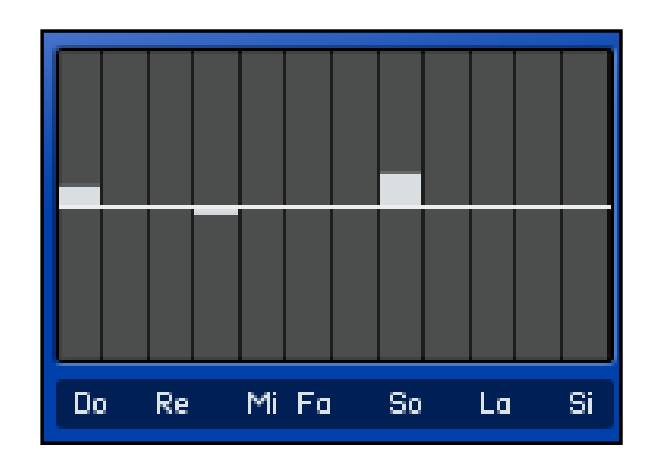

www.bestservice.de support@bestservice.de

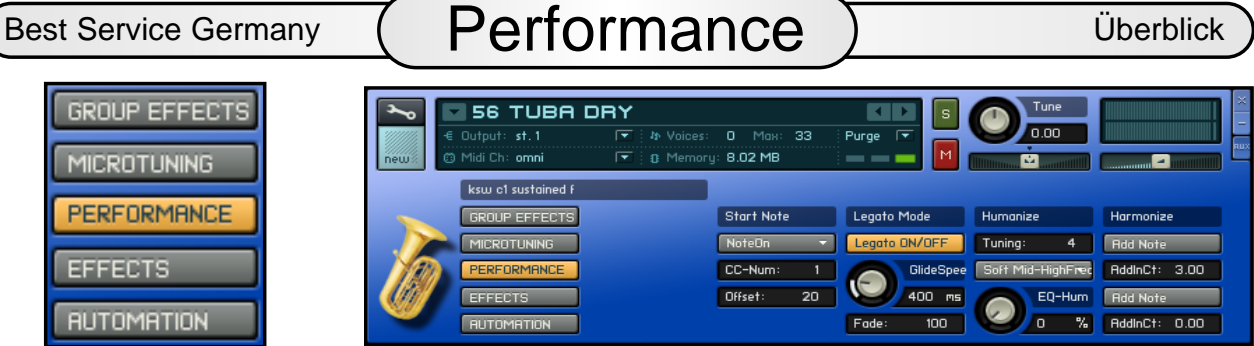

#### **Performance**

PERFORMANCE

Performance bietet alles an, was mit dem

Ansteuern und Abspielen der Samples zu tun hat. Neben der Auswahl, ob Sie die Noten per Tastatur oder einem Controller ansteuern finden Sie hier die Legato und Glide, die Humanize und die Harmonize-Funktion.

#### **Start Note**

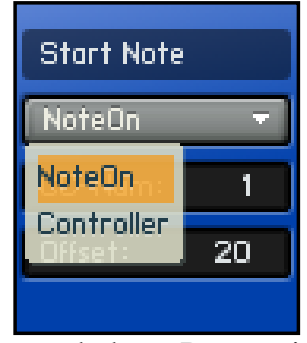

Die Start Note Funktion ermöglicht das flexible Einstarten von Samples. In 98 Prozent aller Fälle wird das wohl mit der Hand und der Tastatur eines Keyboards

geschehen. Da es viele User gibt, die auch mit Breath-Controll arbeiten und wir darüber hinaus flexible bleiben wollten, gibt es die Möglichkeit, jeden beliebigen Controller zu aktivieren.

#### **Controller Nummer**

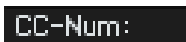

Haben Sie unter Start Note - Controller eingetragen, können Sie hier den gewünschten "Start"- Controller eingeben.

#### **Start Offset**

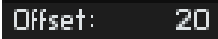

Da der Controller das Sample nicht wie üblich nur lauter oder leiser macht, sondern tatsächlich von Anfang an startet, braucht er etwas Zeit um die gewünschte Velocitystufe zu erreichen. Hier gestehen Sie ihm diese Zeit zu.

#### **Legato**

Dient zum Einschalten Legato ON/OFF der Legato-Funktion. Wird Legato eingeschaltet, ist die Harmonize-Funktion nicht aktivierbar.

#### **Fade**

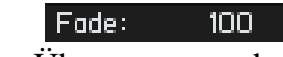

Die Fade Zeit regelt den Übergang von der Start Note zur ersten gebundenen Note.

#### **Glide**

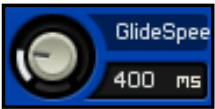

Der Glide-Effekt kann per Sustainpedal CC 64 ausgelöst werden.

#### **Humanize**

Tuning: 4

Tuning verstimmt gespielte Noten innerhalb des eingestellten Bereichs zufällig.

#### **Humanize Settings**

Hier finden Sie verschieden Settings der

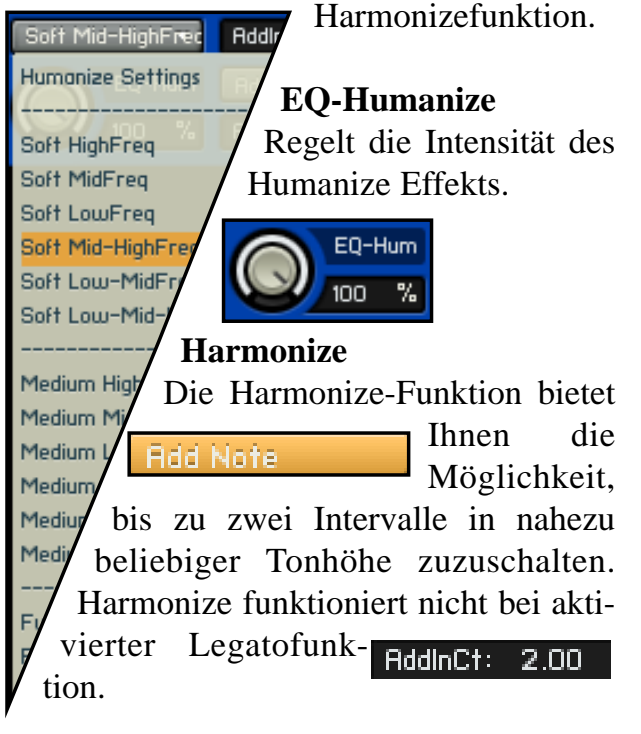

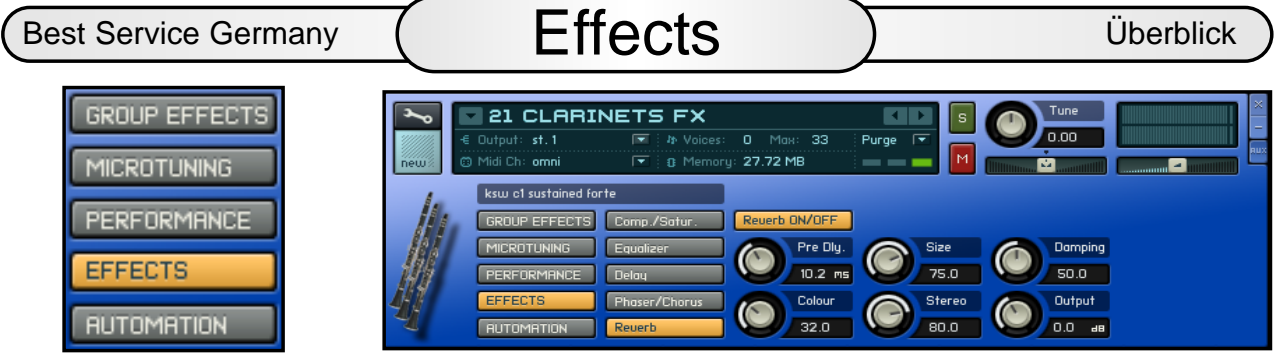

#### **Effects Section**

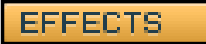

In diesem Bereich finden Sie insgesamt 7 Effektgeräte. Diese wirken auf das ganze Instrument.

### **Delay - Echo**

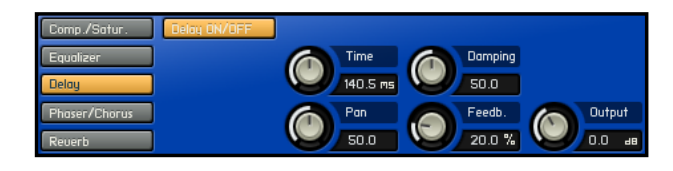

Der Echoeffekt - in Verbindung mit dem Reverb - Hall Effekt lassen sich glaubhafte Raumeffekte erzeugen.

#### **Compressor / Saturation**

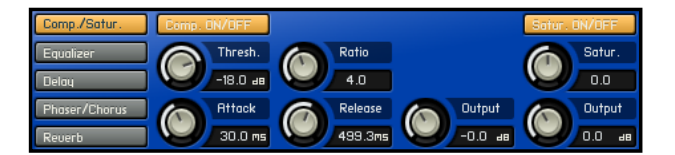

Der Compressor dient zum Komprimieren von Audiosignalen und kann zum Beispiel zum Hervorheben eines Instruments benutzt werden.

Saturation dient zum "Sättigen" - also zum Andicken des Klanges.

#### **Phaser / Chorus**

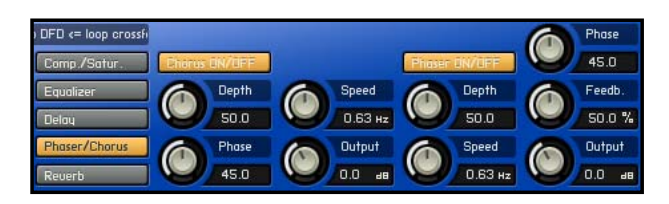

Hiermit können Sie Ihr Instrument mit einem Chorus oder Phaser Effekt versehen.

#### **Equalizer**

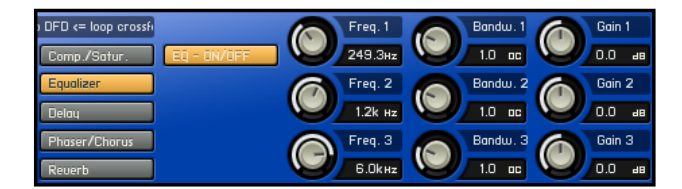

Der Equalizer erlaubt feine bis drastische Eingriffe in das Klangbild eines Instruments.

#### **Reverb - Hall**

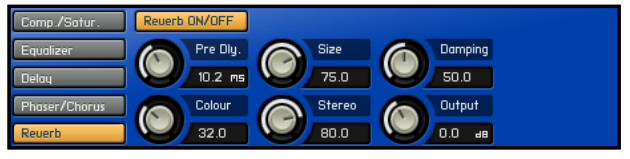

Der Reverb Effekt. Das Hallgerät erlaubt es Ihnen, Ihr Instrument in nahezu in jedem gewünschten Raum zu platzieren.

Best Service Germany ( Automation ) Uberblick

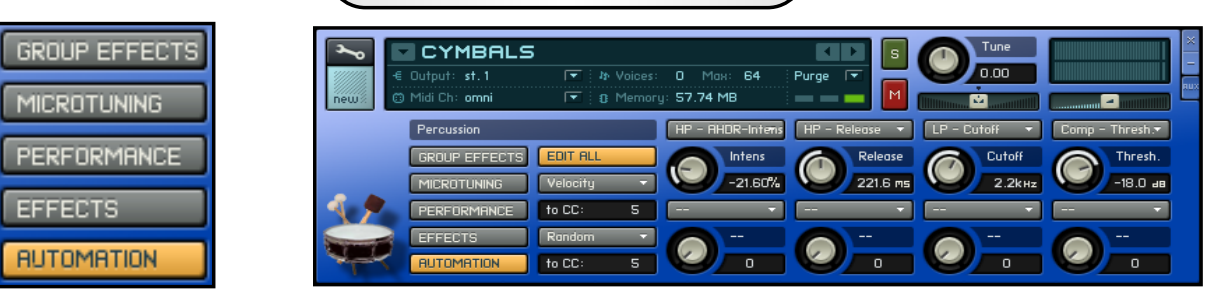

#### **Automation**

#### **AUTOMATION**

Auf der Automations-Seite läßt sich nahezu jeder beliebige MIDI-Controller einem Parameter des CCC-Players zuordnen.

Da wir für interne Zwecke die Controller 100 bis 119 nutzen, bitten wir Sie, diese nicht zu verwenden, um unliebsame Effekte zu vermeiden.

#### **Dropdown Menu**

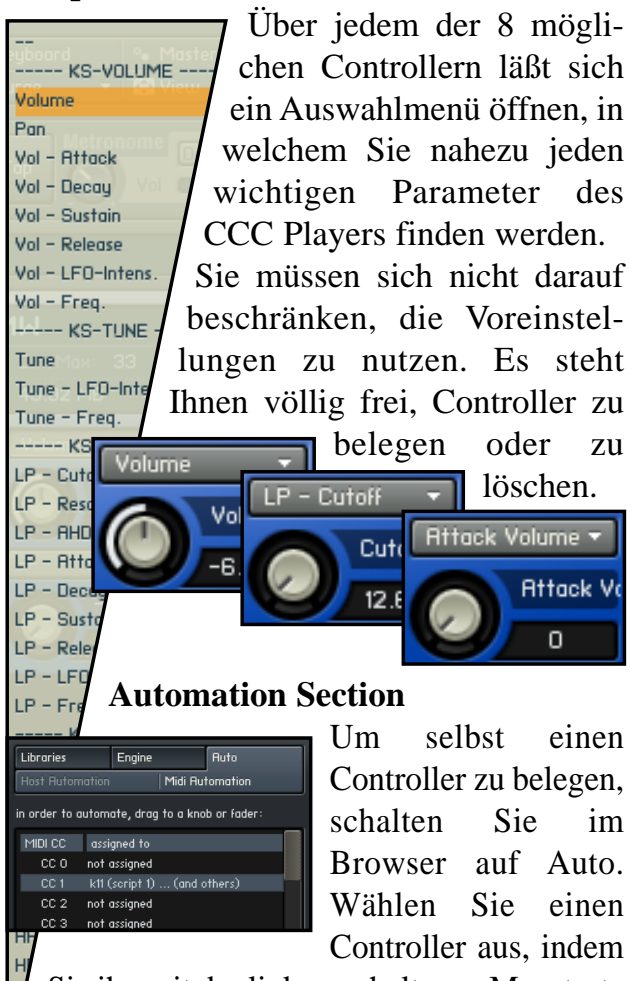

Sie ihn mit der linken gehaltenen Maustaste auf den gewünschten Drehregler ziehen.

#### **Controller Info**

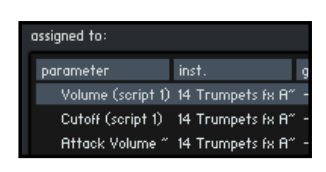

Im "assingned to..." Fenster können Sie die bereits vorhandenen Belegungen ablesen.

#### **Controller Range**

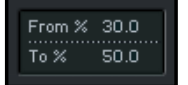

Mit From/To können Sie den Regelbereich des Controllers einschränken. Ist der From-

Wert größer als der To-Wert, sind umgekehrte Regelwege möglich.

#### **Delete Controllers**

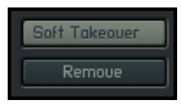

Um eine Automations-Zuordnung zu entfernen, wählen Sie sie aus und klicken dann auf die

Schaltfläche Remove.Wenn Sie Soft Takeover einschalten, ändern sich Parameter so lange nicht, bis ihr Wert mit dem eines externen Controllers übereinstimmt.

#### **Routing Controllers**

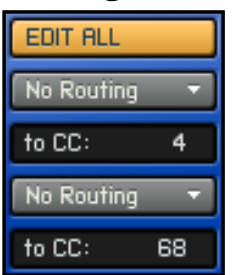

In diesem Bereich können Sie Parameter auch mit der Tastatur steuern. Sie haben die Wahl zwischen Velocity, Tastaturposition und "Zufall" Random.

#### **Routing Menu**

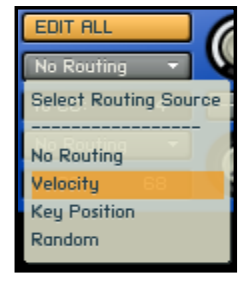

Um diese Funktion anzuwenden, müssen Sie ihr eine Controllernummer (to CC) zuweisen und den Controller mit dieser Nummer aus dem Menü auf den Drehregler ziehen.

# Best Service Germany ( Instruments ) and Uberblick

#### **Naming of the Instruments:**

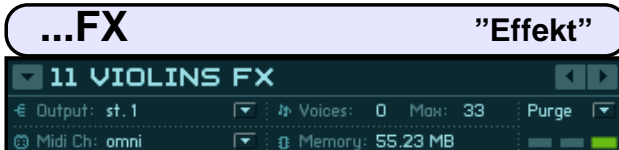

Ein "FX" im Namen bedeutet, dass bei diesem Instrument mindestens ein Effektgerät aktiviert ist. Im Normalfall ist dies das Hallgerät (Reverb). Das Modulationsrad steuert den Tune-LFO und erzeugt ein Vibrato.

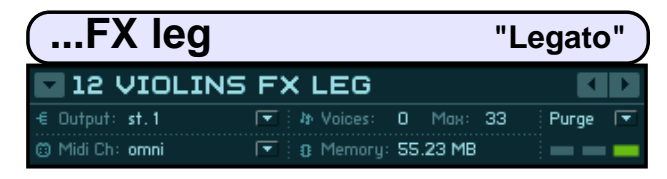

Ein "FX leg" im Namen bedeutet, dass bei diesem Instrument zusätzlich die Legato-Funktion aktiviert ist.

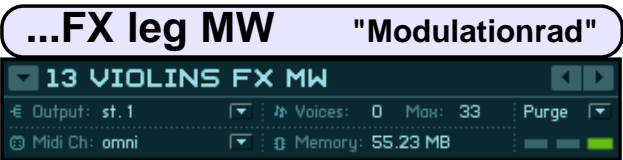

Ein "MW" im Namen bedeutet, dass bei diesem Instrument das Modulationsrad Filter und Lautstärke steuert.

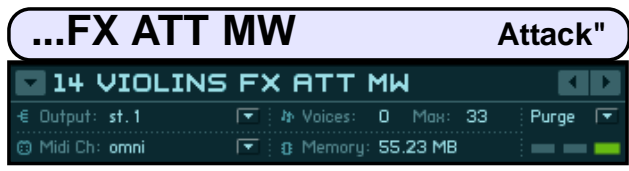

Ein "ATT" im Namen bedeutet, dass bei diesem Instrument mindestens eine Keyswitch-Gruppe mit einer Attack-Gruppe verbunden wurde.

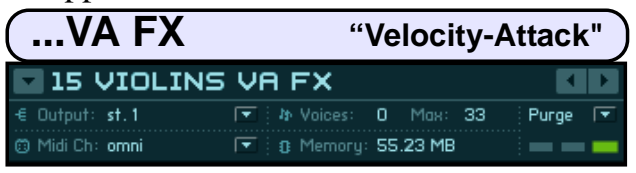

Ein "VA" im Namen bedeutet, dass bei diesem Instrument die Anschlagstärke für das sanftere oder stärkere Einstarten des Instruments sorgt.

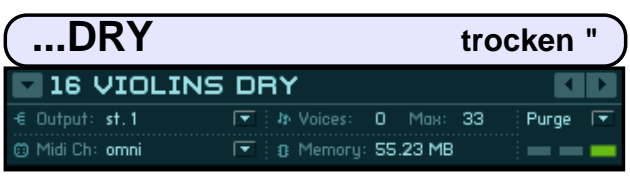

Ein "DRY" im Namen bedeutet, dass bei diesem Instrument nichts an Effekten angewendet wurde. Das Instrument klingt absolut trocken und unbehandelt.

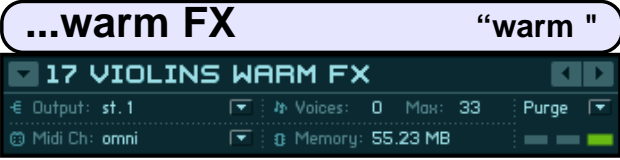

Ein "warm" im Namen bedeutet, dass (nur!) bei diesem Instrument der Kontakt Pro 53 Filter zum Einsatz kommt. Dieser sorgt im hohen Frequenzbereich für eine - als warm empfundene Absenkung, während in den unteren Mitten eine Anhebung erfolgt.

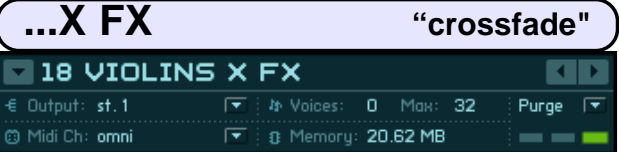

Ein "X" im Namen bedeutet, dass bei diesem Instrument ein X-fade (Crossfade), also eine Überblendung per Modulations-Rad möglich ist. Somit kann man stufenlos von leise nach laut überblenden.

Grundsätzlich lassen sich bei allen Instrumenten die einzelnen Parameter, die Controllerzuordnung oder die Beschriftung ändern.

Sie dürfen ohne weiteres Instrumente abändern und umbenennen. Somit lassen sich alle Instrumente ihren Bedürfnissen anpassen. Sie müssen nur darauf achten, dass die Ordnerstruktur nicht zerstört wird, oder Instrumente verschoben werden. Sonst findet der Player die Samples nicht mehr.

Wir empfehlen, dass Sie Ihre Änderungen grundsätzlich unter einem neuen Namen abspeichern. Dazu reicht es schon, Ihre Initialen voran oder nachzustellen. ZB. "CH-17 Violins warm" oder " 14 Violins FX ATT MW - CH" kennzeichnet eindeutig Ihre Sounds.

Da die Nummerierung der Instrumente meistens bei 11, 21, 31 usw startet könnten Sie ihre eigenen Kreationen auch mit 00, 01 usw beginnen lassen und somit für Sie eindeutig kennzeichnen.

#### **Peter Siedlaczek's Advanced Orchestra Set**

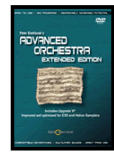

- das Klangmaterial eines gesamten Symphonieorchesters mit einer Vielzahl verschiedener Spielweisen. Klänge einzelner Instrumentengruppen oder Solo-Instrumente aus denen sich unzählige, auch komplexe und verblüffend realistisch klingende Strukturen arrangieren lassen!

#### **String Ensembles:**

14 Violinen, 10 Violas, 8 Celli, 6 Bässe.

Phrasings&Articulationen: Sustained Notes f & p, Con Sordino, Short Detaché 2x, Slow/Fast Gliss, Grace Notes, Short Chords, Runs.

#### **Solo Strings:**

Violinen, Violas, Celli.

Phrasings/Articulations: Sustained Notes f & p, Con Sordino, Short detaché 2x, Pizzicato 2x, Col Legno 2x, Tremolo f, Tremolo pp, Crescendo, Cresc. Tremolo, Trill, Glissando, Grace Notes, Short chords, Arpeggios.

#### **Woodwinds:**

3 Flöten, Solo Flöte, Alto Flöte, Piccolo Flöte, Oboe, English Horn, 3 Clarinetten, Bass Clarinette, Fagott.

Phrasings & Articulations: Sustained Notes f & p, Staccato 2x, Grace Notes.

#### **Brass & Effects:**

Trompete, Solo Trompete, Piccolo Trompete, 3 Posaune, Solo Posaune, 4 French Horns, Solo French Horn, Tuba. Phrasings & Articulations: Sustained Notes f & p, Staccato 2x, Half & Whole Tone Trill, Crescendo, Runs.

#### **Percussion & Harp:**

Cymbals, Timpani, Gran Cassa, Snare, Tamtam, Gongs, Triangles, Vibraphone, Marimba, Xylophone, Orchestra + Tubular Bells, Harp. Perc.: Single Strokes, Tremolo, long/medium/short Cresc., Glissando; Harp: Glissandi - long, medium, short / major, minor.

Hier findet man das Klangmaterial eines gesamten Symphonieorchesters. Es handelt sich hier um Klänge einzelner Instrumentengruppen oder Solo-Instrumente, also um die Grundbausteine eines großen Symphonieorchesters, aus denen sich unzählige, auch komplexe und verblüffend realistisch klingende Strukturen arrangieren lassen. Echter und realistischer als je zuvor. Die Library beinhaltet selbstverständlich nicht nur alle kurzen und langen, in zwei Dynamikstufen gespielte Noten, sondern auch - je nach Instrument - in allen Tonlagen gespielte Triller, Vorschlagsnoten, schnelle Läufe, Arpeggios, Crescendi, Glissandi - also die häufigsten und wichtigsten Spielarten, die sich jedoch mit "normalen" Samples gar nicht, oder nur mit sehr mäßigen Ergebnissen imitieren lassen.

Besondere Aufmerksamkeit richtete man nicht nur auf die technische Klangqualität, sorgfältige Auswahl der Studioakustik und der Mikrofone sowie deren Plazierung, sondern auch auf die Soundquelle selbst. Die mitwirkenden Musiker - Mitglieder international anerkannter Symphonieorchester - entlockten ihren hochqualitativen Meisterinstrumenten die optimalen Klangergebnisse. Selbstverständlich fehlt auch nicht eine kleine Sammlung unkonventioneller Spielarten, außergewöhnlicher Klänge und Effekte!

#### **Peter Siedlaczek's Extended Classical Choir**

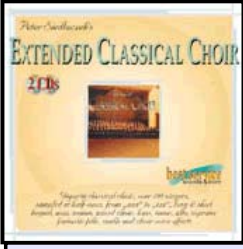

Ob multigesampelte Ahh, Ohh, Rrr, Zzz..-Chöre (in Terz-Schritten) , oder ausgefallene Vocal Effekte (Cluster, Vibrato, Glissando, Crossfade, Flüstern....), ob Männer, Frauen oder gemischt, alles hier drinn und von Peter Siedlaczek.

Wer einmal mit dieser einzigartigen "Vocal Power" gearbeitet hat, wird die Sounds nicht mehr missen mögen. Für die Produktion verpflichtete Peter Siedlaczek einen international bekannten Chor mit 70 Personen.

Erstklassige Aufnahmetechnik und ein Konzertsaal mit hervorragender Akustik. Klassische Chöre, Männer, Frauen- & gemischter Chor in Terz-Schritten. Bass, Tenor, Alt und Sopran. Ensembles, Clusters, Sustained Notes, Syllables, Words, Glissandi, Percussive, Pianissimo - eine wahre Fundgrube. Konsonanten wie "ZZZ", "RRR", "SSS

#### **Peter Siedlaczek's Orchestral Colours**

Gemafreie orchestrale Klangelemente (3-7 sec.lang) von Peter Siedlaczek. Klangbausteine fertig zum Einsatz, von Dance bis Pop, Filmvertonung bis Multimedia! Orchestrale Phrasen, Effekte, Impressionen, Finals, Hits, Flächen sowie in Bpm eingespielte Loop

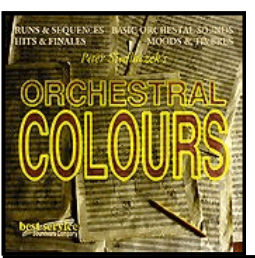

Elemente. Mit dieser Produktion schrieb Peter Siedlaczek Geschichte und übertrug das bei Drum Loops schon lange bekannte Konzept, fertig einsetzbarer Bausteine, auch auf klassische Musik. Das Ergebnis sind fertig einsetzbare orchestrale Klangelemente, die auch ohne klassische Vorbildung die eigene Sinfonie Wirklichkeit werden lassen. Alle Klangelemente sind 3-7 Sekunden lang und gemafrei einsetzbar.

Ein riesiges Reservoir an Hits, Finales, Orchester Passagen, Layers, Atmosphären und in Bpm eingespielte Loop Elemente, in allen Tonlagen spielbar. Kein Wunder, dass Orchestral Colours schnell zu einem Standardwerk wurde und zu jeder Sampler-Grundausstattung gehören sollte. Einsatzbereich von Klassik, Dance und Pop bis Filmvertonung und Multimedia!

#### **Peter Siedlaczek's Smart Violins**

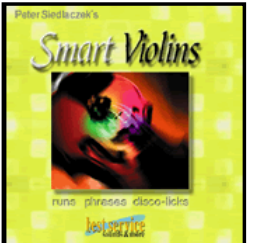

Was bisher mit keiner String-Library möglich war schafft "Smart Violins": Realistische Melodiephrasen, Läufe und Discolicks! Aufgenommen in allen Tonarten und in verschiedenen Tempi (100, 120, 140 BPM) sind die von einem 16 köpfigen Violinenensemble perfekt eingespielten Samples beliebig und sogar mehrstimmig miteinander kombinierbar!

Ergänzt durch diverse Multisamples (short, sustained, Oktav-Glissando u.a.) eröffnet "Smart Violins" eine unglaubliche Vielfalt an Möglichkeiten, ganz individuell Streicherarrangements zu kreieren und phantastisch klingen zu lassen!

Die Vollversion bietet sämtliche Tonarten.

# Best Service Germany  $\left(\begin{array}{cc} \text{CCC-Content} \end{array}\right)$  Überblick

#### **Peter Siedlaczek's Total Piano**

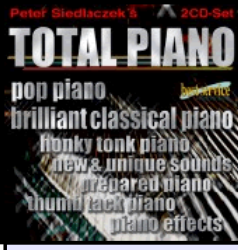

Brillanter klassischer Flügel in Peter Siedlaczek-Qualität.

Mit dabei Pop-Piano, Präpariertes Piano, unkonventionelle Spieltechniken, Thumb Tack, Honky Tonk, Klaviereffekte.

Einerseits handfeste Klavier- und Flügel-Sounds, andererseits Klavierklänge wie man sie noch nicht gehört hat, getrimmt auf Nutzbarkeit neuer und wirklich interessanter Klangformen. Spielbar und inspirierend.

#### **X Bonus Trax**

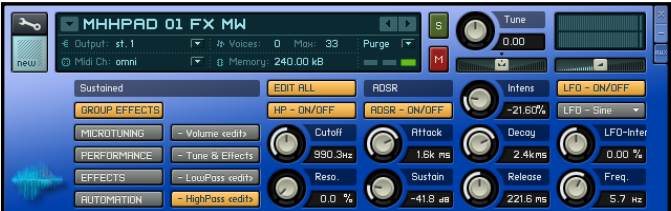

Eine kleine Auswahl an Bonussounds aus den Advanced Media Serien von Best Service. Natur-Aufnahmen aus der BlueBox Serie von Best Service

Orchester- und Ambient-Aufnahmen aus der Advanced Composer Serie.

Synth-Ambiences und Pad-Sounds aus diversen BestService Libraries.

#### **X Elements**

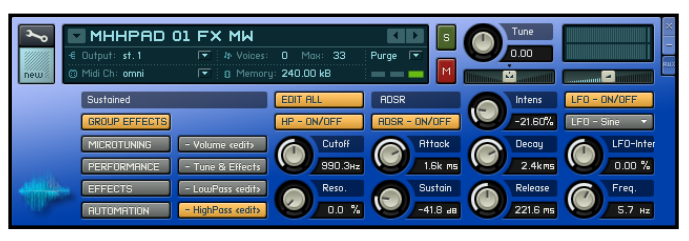

Bei den X Elements handelt es sich um - aus den einzelnen klassischen Instrumenten entnommenen - Einzelsamples, die mit der Synthese-Einheit des Kontakt Players in synthetische Flächensounds verwandelt wurden. Somit lassen sich sehr atmosphärische Flächensounds erzeugen, die sich gut zum Unterlegen bei Filmmusikarbeiten eignen. Auch in Verbindung mit den klassischen Instrumenten lassen sich interessant klingende Klanggebilde aufbauen. Raum für Experimente lassen sie genug!

Best Service Germany Halls of Fame Überblick

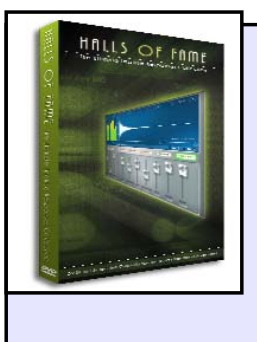

An dieser Stelle möchten wir uns bei Wolfgang Lenden, dem Producer der "HALLS OF FAME" bedanken, der uns erlaubt hat, dass wir Ihnen 10 seiner Convolution-IR-Impulse-Responses kostenlos zur Verfügung stellen dürfen.

Klicken Sie in der Browserleiste auf Outputs, um das Output/Aux-Rack zu öffnen. Hier ist es möglich, unabhängig von

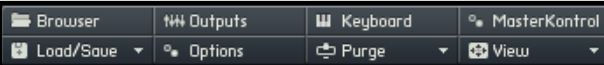

den Möglichkeiten der Instrumente, zusätzliche Effekte zu aktivieren und diese entweder auf die Ausgänge direkt, oder aber gezielt über AUX 1-4, den einzelnen Instrumenten anteilig zuzumischen.

#### **Kontakt Multis**

Alle Instrumente, alle Einstellungen, die Sie vornehmen und vor allem, alle Aktivitäten die mit dem Convolution-Reverb in Zusammenhang stehen, werden in Multis gespeichert oder über Multis geladen. Da der Kontakt Player mit Convolution-Samples nicht ganz so flexibel

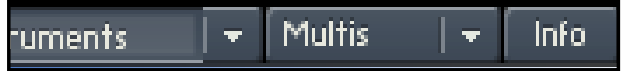

umgeht, wie sein größerer Bruder Kontakt haben wir einige leere, aber bereits mit einem Convolution-Sample bestückte Multis erstellt. Diese finden Sie im Ordner >Multis > Empty Convolution Multis.Um ein Multi zu laden, öffnen Sie das Multimenü und wählen die gewünschte Instrumenten-Kombination.

Sie können in einem Multi mehrere Instrumente mit beliebigen Einstellungen zusammenfassen. Laden Sie alles, was Sie an Instrumenten oder Spielweisen benötigen und ordnen Sie Midikanäle, Ausgänge, Lautstärke, Panorama und Effekte zu. Damit lassen sich Standardsets, die Sie öfter benötigen laden und speichern.

### **Was ist ein Convolution Hall?**

Da gibt es dicke Bücher, die das treffend beschreiben. Ich versuche das mal unwissenschaftlich kurz und bündig. Man geht in eine Konzerthalle, Kirche, in ein Badezimmer oder in den Wald und "feuert" einen Audio-Impuls ab. Das kann ein kurzer Impuls oder ein langer Ton sein, der das Frequenzspektrum durchfährt. Was dabei geschieht, wird per Mikrofon aufgenommen und bildet den Raum oder die Umgebung so genau ab, dass man dieses Klangverhalten zuhause in seinem Tonstudio zur Verfüngung hat. Als wäre man vor Ort genau in diesem Raum und würde darin seine Aufnahmen machen.

# Best Service Germany ( Halls of Fame ) iberblick

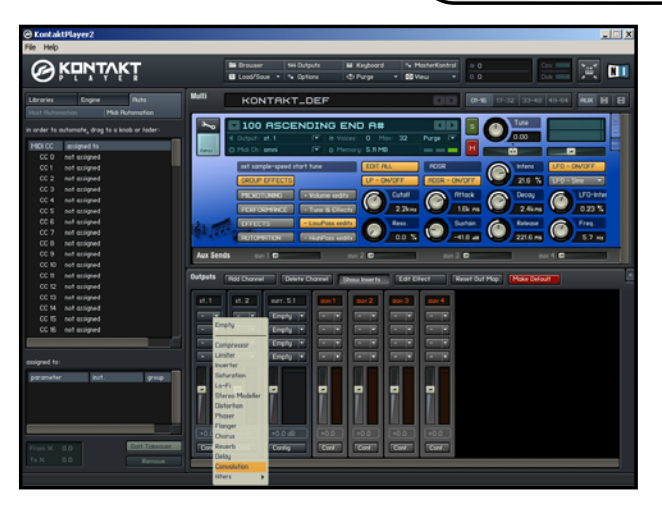

#### **Output / Effekt-Rack**

Um ein Instrument mit einem Convolution Effekt zu belegen, laden Sie sich zuerst eines der leeren Multiprogramme aus dem Ordner "Empty Convolution Multis". Laden Sie ein Instrument Ihrer Wahl.

- An jedem Instrument finden Sie diese
	- 3 Schaltmöglichkeiten.
- "X" dient zum Ausschalten.
- "-" dient zum Verkleinern.
- **RUX** "AUX" - dient zum Ausklappen der 4 Auxregler an jedem Instrument.

Man kann jedes der 4 Aux-Racks mit je 4 Effekten bestücken. Mit diesen 4

Schiebereglern bestimmen Sie den Anteil des Effekts für dieses Instrument.

#### **Einen Effekt laden und zuordnen**

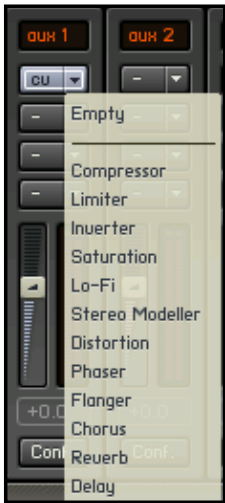

In allen der 10 vorkonfigurierten Convolution Multis ist der Aux Weg 1 (also der "Effektweg") mit dem Convolution-Reverb belegt. Aus dem Namen des Multis können Sie den Typ der Umgebung und die Länge des Halls ablesen. Selbstverständlich steht es Ihnen frei, Ihre eigene Belegung zu wählen.

Vergessen Sie in diesem Zusammenhang den Aux-Regler am Instrument nicht - sonst Aux Sends

können Sie unten einstellen was Sie wollen - Sie würden keinen Effekt zu hören kriegen.

**Effekt editieren**

Show Inserts | Edit Effect

Um sich den Convolution Hall Editor anzeigen zu lassen, wählen Sie die Knöpfe "Show Insert" und "Edit Effekt" an. Sollte Ihnen nichts angeboten werden klicken Sie mit der Maus noch einmal auf das "CU" im  $CU = \nabla$ Effekt-Slot.

Hier können Sie nun die Halllänge, Startzeit

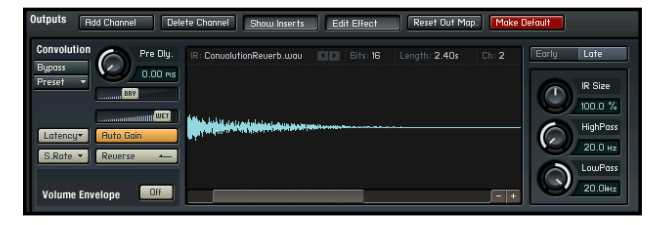

und den Effektanteil anpassen.

Mit den Schaltern Early und Late bestimmen Sie, welchen Bereich der Hallfahne Sie

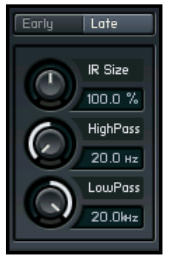

mit den 3 darunter liegenden Funktionen beeinflussen. "Early" beeinflusst die Early-Reflections, während "Late" auf die Ausklangphase des Halleffekts wirkt. Viel Raum für Experimente.Much room

for experimentation!

An dieser Stehe einen herzneiten Dahr an Josef Nationen, ohne dessen Programmierfähigkeiten viele Funktionen **Player functions you will find in the Kontakt** dieses Players nicht realisierbar gewesen wären. **Player 2 may be chosen considered** go where we An dieser Stelle einen herzlichen Dank an Josef Natterer,

Produced by Peter Siedlaczek Co-produced by Klaus Kandler - Best Service Concept & Programming by Franz Schwentner --- wir werden dich nie vergessen --- Additional scripting by Josef Natterer Update 2013 by Wolfgang Wanko - Best Service